# Dell Projector 1550/1650 User's Guide

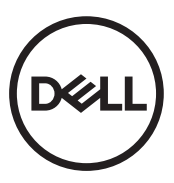

### Notes, Cautions, and Warnings

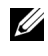

 $\mathbb Z$  NOTE: A NOTE indicates important information that helps you make better use of your projector

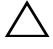

CAUTION: A CAUTION indicates potential damage to hardware or loss of data if instructions are not followed.

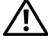

 $\sqrt{N}$  WARNING: A WARNING indicates a potential for property damage, personal injury, or death.

Reproduction of these materials in any manner whatsoever without the written permission of Dell Inc. is strictly forbidden.

Trademarks used in this text: Dell and the DELL logo are trademarks of Dell Inc.; DLP and DLP logo are trademarks of TEXAS INSTRUMENTS INCORPORATED; Microsoft and Windows are either trademarks or registered trademarks of Microsoft Corporation in the United States and/or other countries.

Other trademarks and trade names may be used in this document to refer to either the entities claiming the marks and names or their products. Dell Inc. disclaims any proprietary interest in trademarks and trade names other than its own.

Model: Dell Projector 1550/1650

\_\_\_\_\_\_\_\_\_\_\_\_\_\_\_\_\_\_\_\_

January 2018 Rev. A02

Information in this document is subject to change without notice. © 2018 Dell Inc. All rights reserved.

# Contents

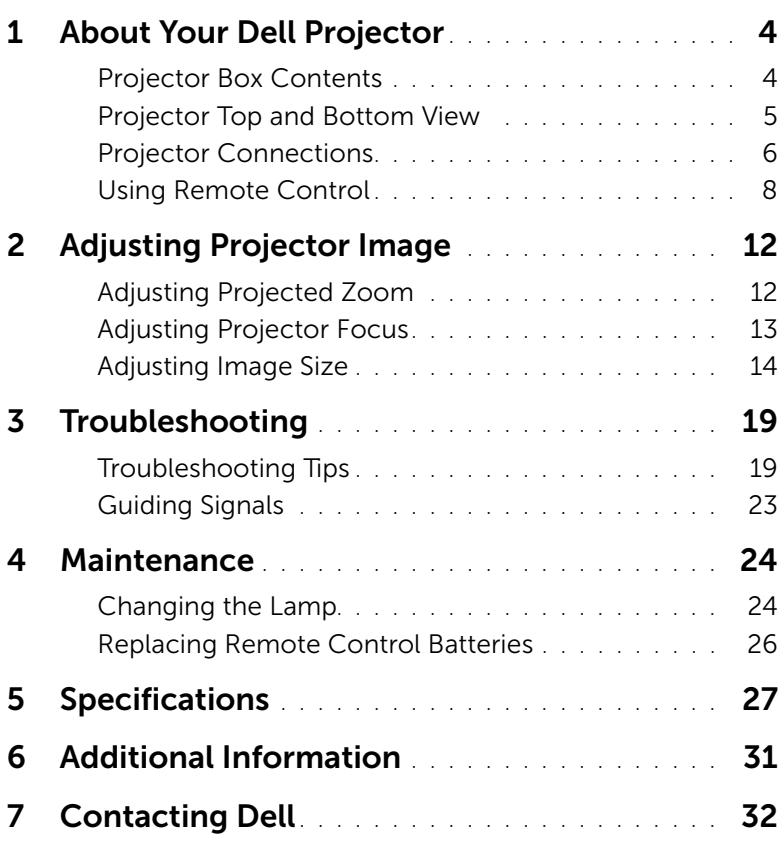

### <span id="page-3-2"></span><span id="page-3-0"></span>**About Your Dell Projector**

Your projector comes with all the items shown below. Ensure that you have all the items, and contact Dell if anything is missing.

<span id="page-3-1"></span>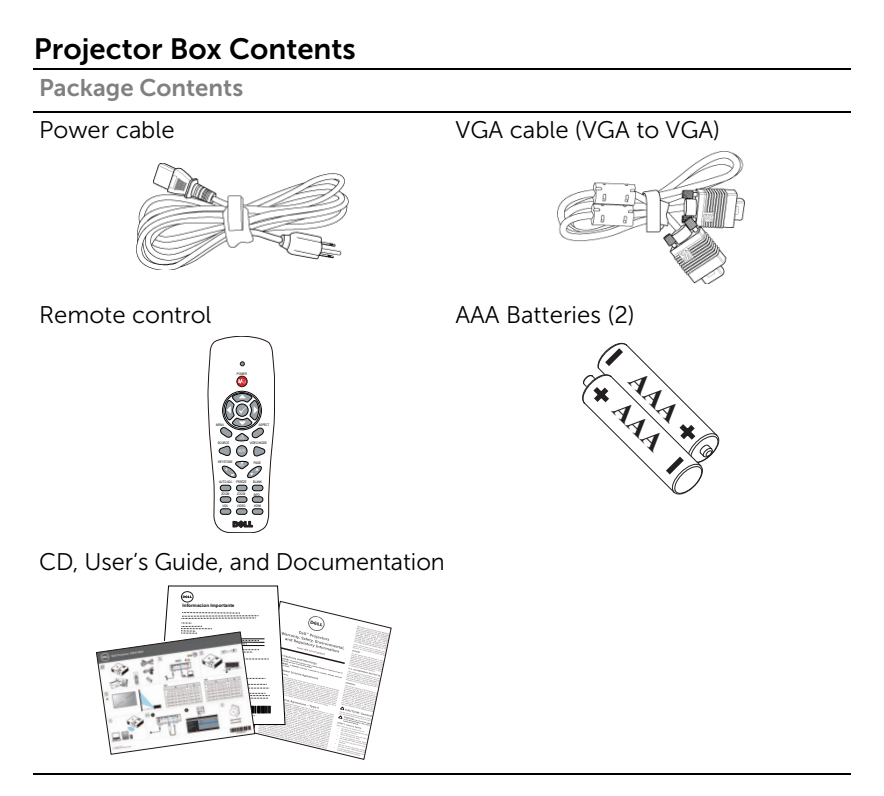

### <span id="page-4-1"></span><span id="page-4-0"></span>Projector Top and Bottom View

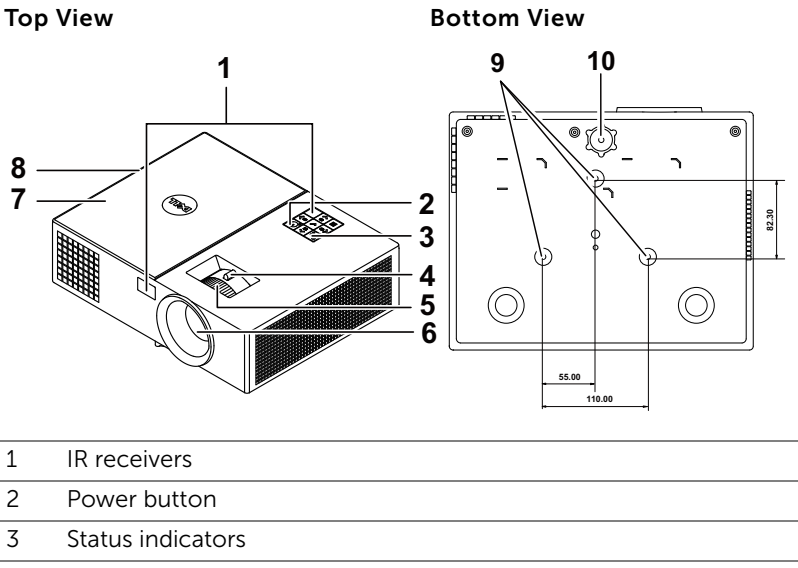

- <span id="page-4-11"></span><span id="page-4-9"></span><span id="page-4-8"></span><span id="page-4-4"></span>4 Zoom tab
- <span id="page-4-3"></span>5 Focus ring
- <span id="page-4-6"></span><span id="page-4-5"></span>6 Lens
- 7 Lamp cover
- <span id="page-4-7"></span><span id="page-4-2"></span>8 10W speaker
- <span id="page-4-10"></span>9 Mounting holes for ceiling mount
- 10 Tilt adjustment wheel

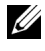

 $\mathbb Z$  NOTE: Ceiling mount screw hole M3 x 6.5 mm depth. Recommended torque < 15 kgf-cm.

### <span id="page-5-0"></span>Projector Connections

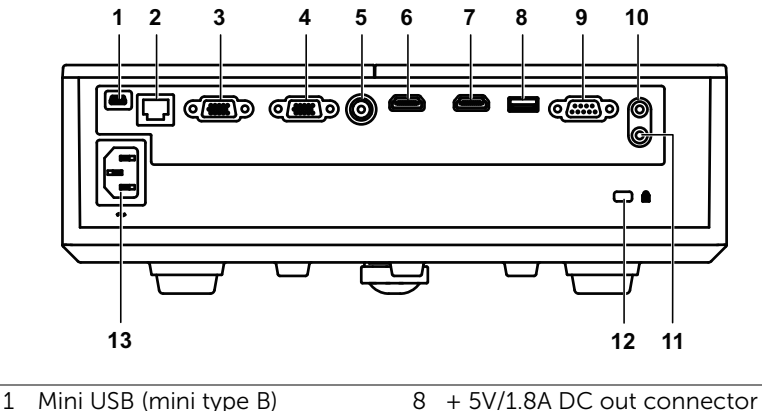

<span id="page-5-13"></span><span id="page-5-12"></span><span id="page-5-10"></span><span id="page-5-9"></span><span id="page-5-7"></span><span id="page-5-3"></span><span id="page-5-2"></span><span id="page-5-1"></span>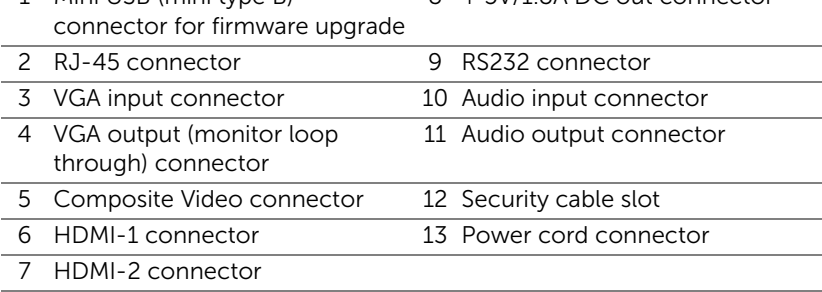

<span id="page-5-11"></span><span id="page-5-8"></span><span id="page-5-6"></span><span id="page-5-5"></span><span id="page-5-4"></span>CAUTION: Before you begin any of the procedures in this section, follow the Safety Instructions as described on [page 7.](#page-6-0)

### <span id="page-6-0"></span>CAUTION: Safety Instructions

<span id="page-6-1"></span>1 Do not use the projector near appliances that generate a lot of heat.

- 2 Do not use the projector in areas where there is an excessive amount of dust. The dust may cause the system to fail and the projector will automatically shutdown.
- **3** Ensure that the projector is mounted in a well-ventilated area.
- 4 Do not block the ventilation slots and openings on the projector.
- 5 Ensure the projector operates between ambient temperatures (5 °C to  $40 °C$ )
- 6 Do not try to touch the ventilation outlet as it can become very hot after the projector has been turned on or immediately after it is turned off.
- 7 Do not look into the lens while the projector is on as it may cause injury to your eyes.
- 8 Do not place any objects near or in front of the projector or cover its lens while the projector is on as the heat may cause the object to melt or burn.

9 Do not use alcohol to wipe the lens.

10 Do not stare into the beam, RG2.

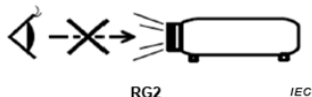

11 As with any bright source, do not stare into the direct beam, RG2 IEC 62471-5:2015.

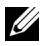

### $\mathscr U$  note:

- Do not attempt to ceiling mount the projector by yourself. It should be installed by a qualified technician.
- Recommended Projector Ceiling Mount Kit (P/N: C3505). For more information, see the Dell Support website at dell.com/support.
- For more information, see the Safety Information that shipped with your projector.
- The 1550/1650 projector can only be used indoors.

### <span id="page-7-1"></span><span id="page-7-0"></span>Using Remote Control

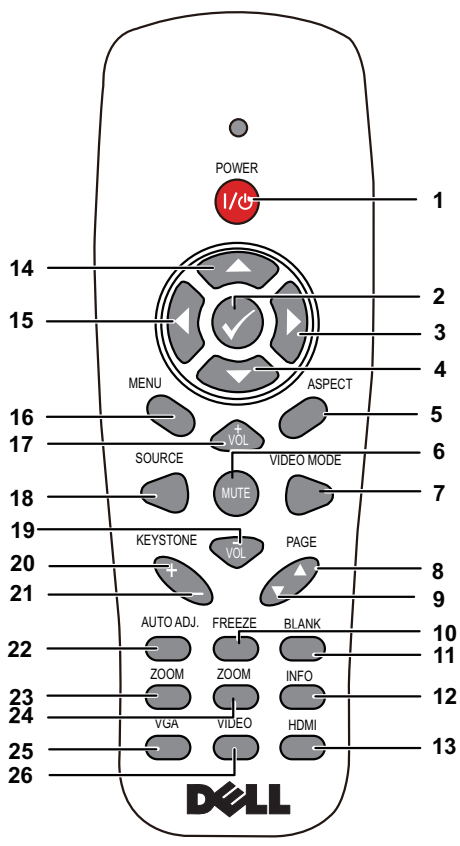

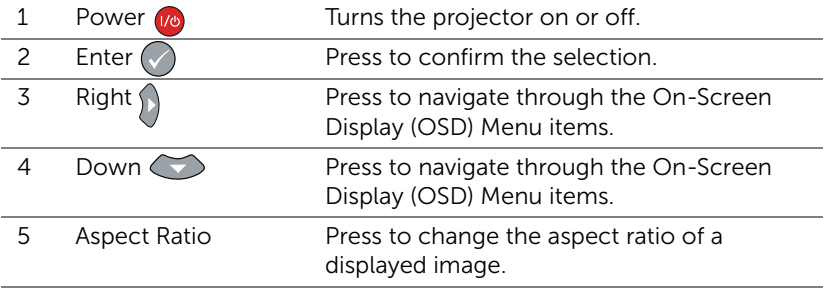

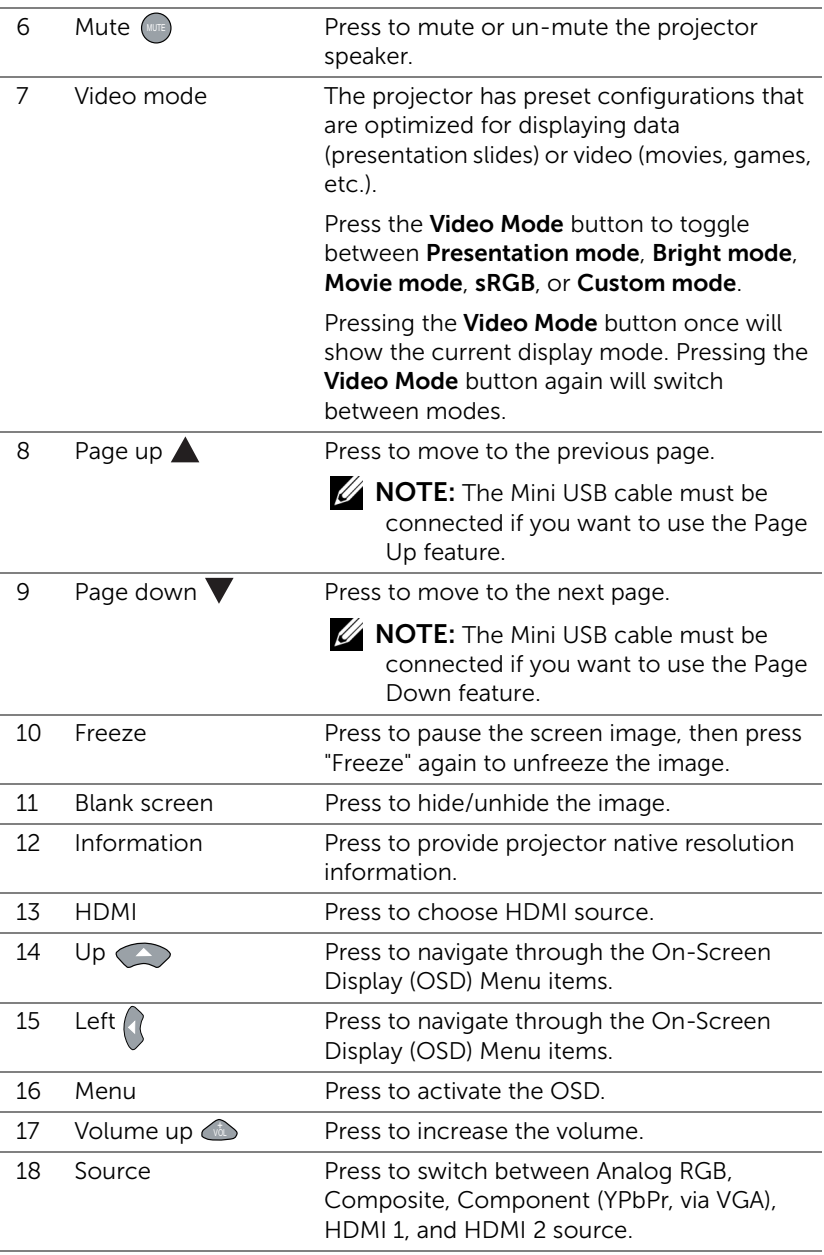

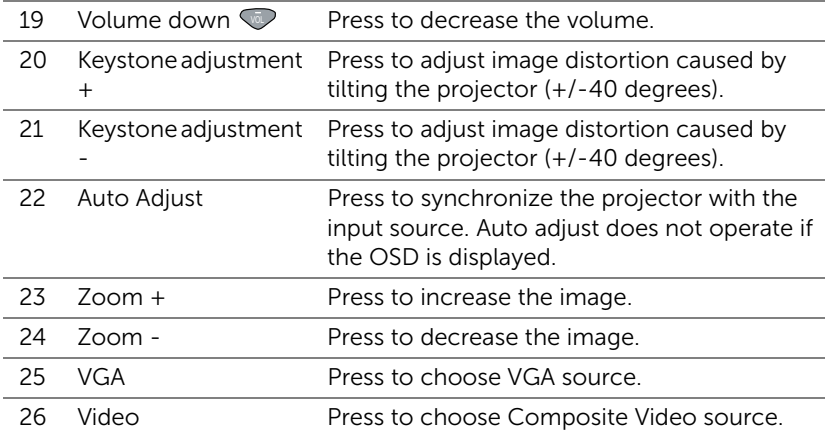

#### Remote Control Operating Range

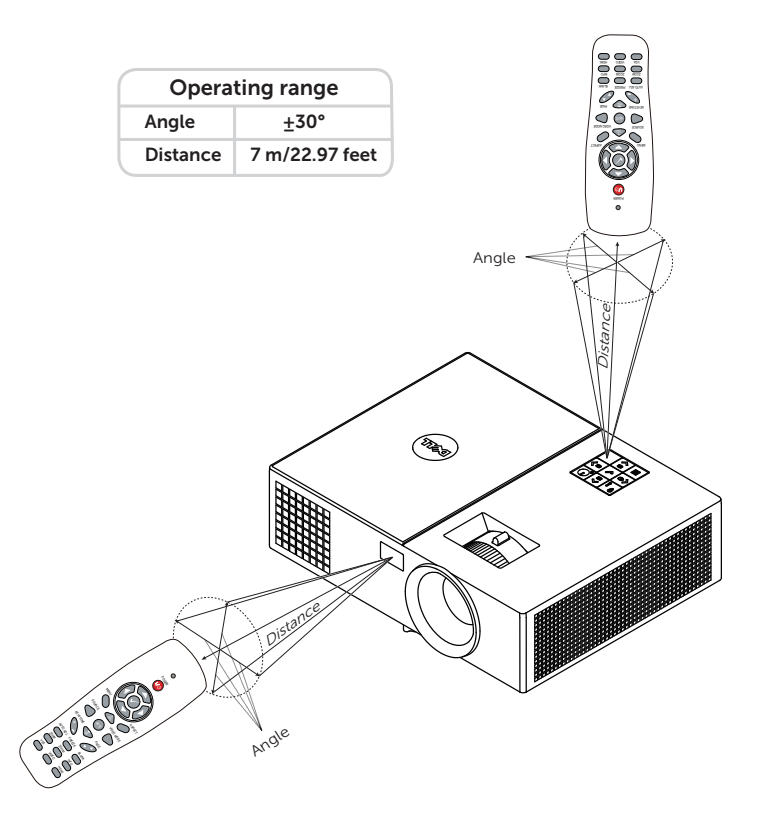

<u>U</u>

NOTE: Actual operating range may slightly differ from the diagram. Weak batteries will also prevent the remote control from properly operating the projector.

# <span id="page-11-2"></span><span id="page-11-0"></span>**2 Adjusting Projector Image**

### <span id="page-11-1"></span>Adjusting Projected Zoom

#### <span id="page-11-3"></span>Raising the Projector Height

1 Raise the projector to the desired display angle, and use the front tilt adjustment wheel to fine-tune the display angle.

#### Lowering the Projector Height

1 Lower the projector, and use the front tilt adjustment wheel to fine-tune the display angle.

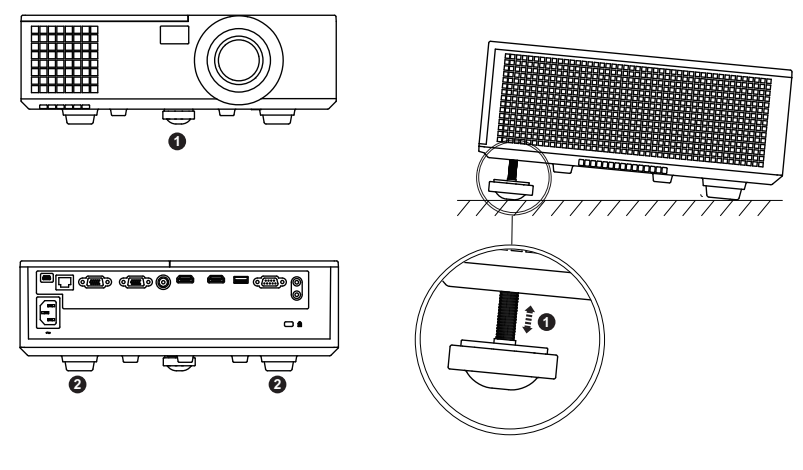

- <span id="page-11-5"></span>1 Front tilt adjustment wheel (Angle of tilt: 0 to 5 degrees)
- <span id="page-11-4"></span>2 Fixed rubber foot

### <span id="page-12-1"></span><span id="page-12-0"></span>Adjusting Projector Focus

- 1 Rotate the focus ring until the image is clear. The projector focuses at distances ranging between as below:
	- $-$  > 1550: 51  $\sim$  397 inch (129  $\sim$  1008 cm)
	- $-$  > 1650: 54  $\sim$  402 inch (138  $\sim$  1020 cm)

<span id="page-12-3"></span><span id="page-12-2"></span>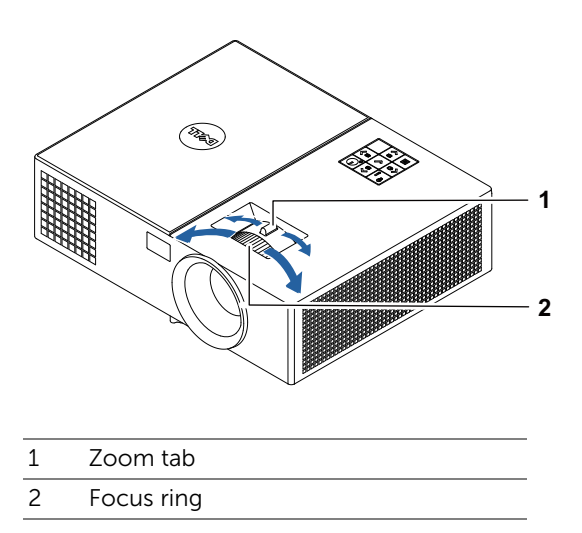

### <span id="page-13-0"></span>Adjusting Image Size

### 1550

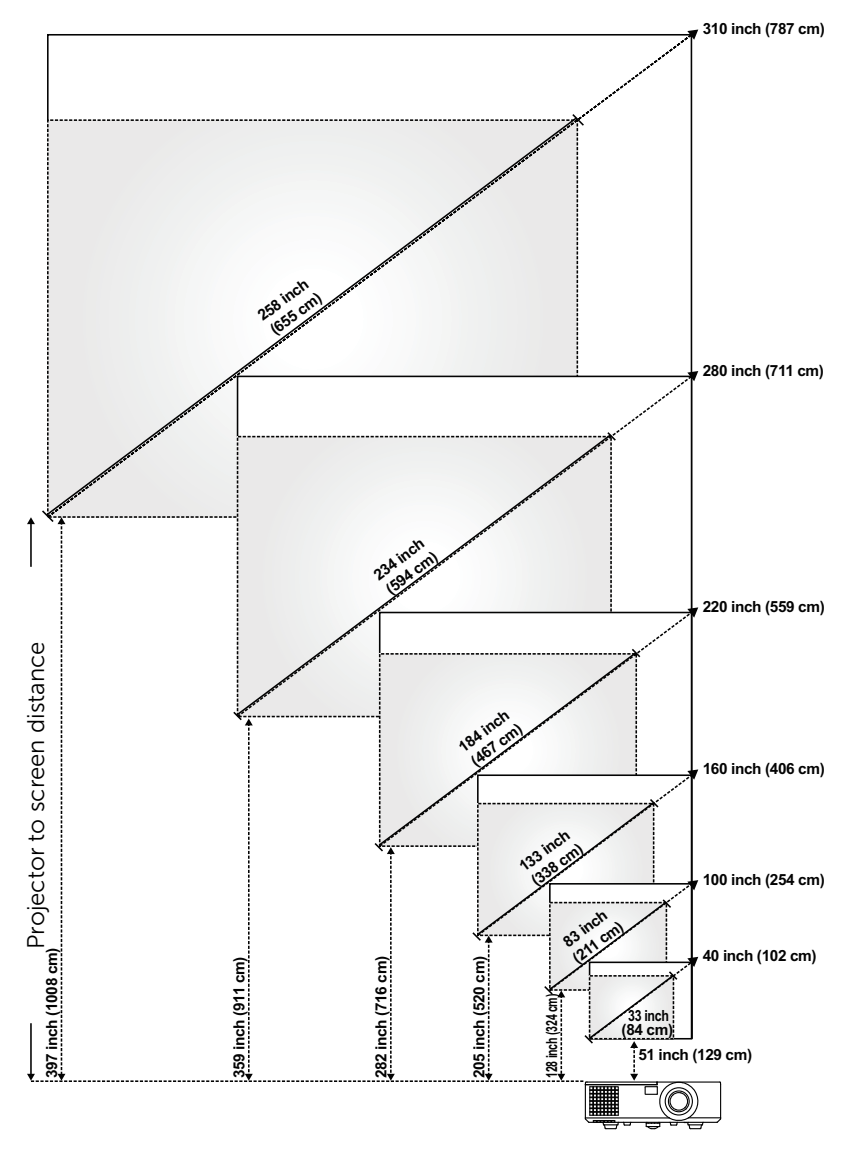

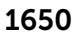

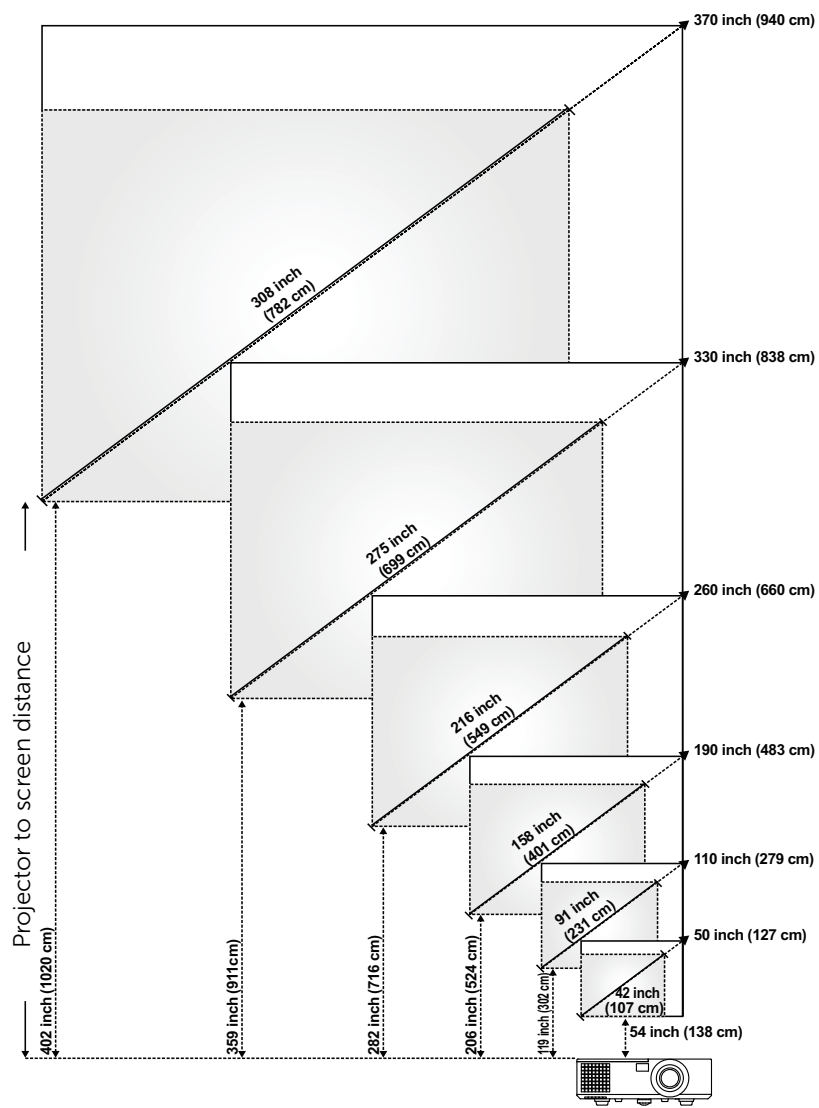

### Adjusting Image Shape

### 1550

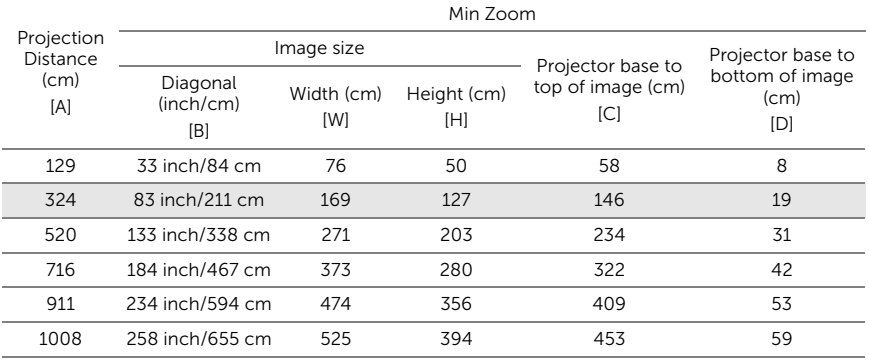

#### Max Zoom

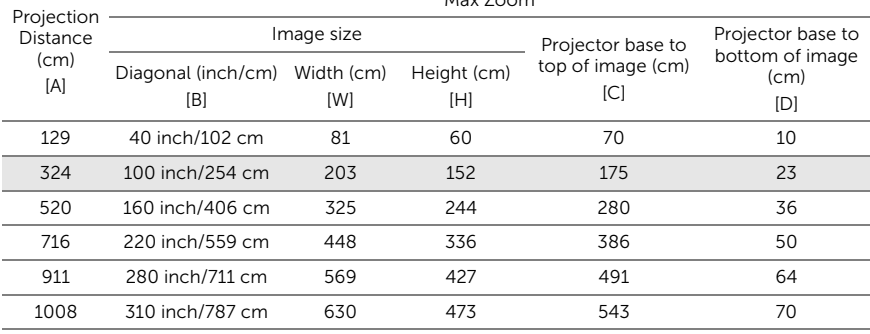

\* This graph is for user reference only.

\* Offset Ratio: 115±5%

### 1650

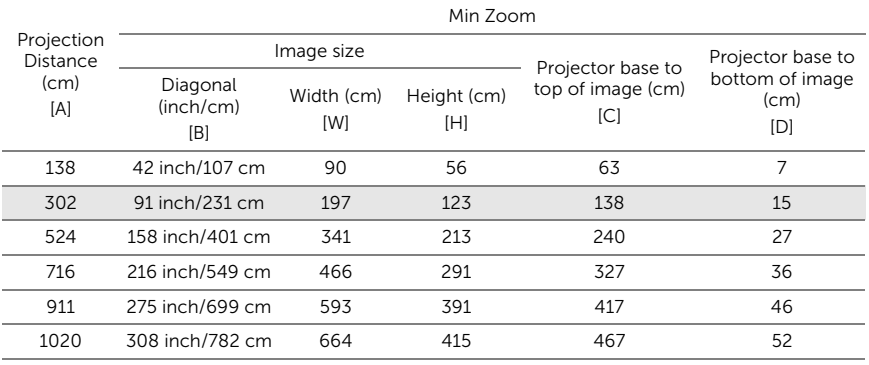

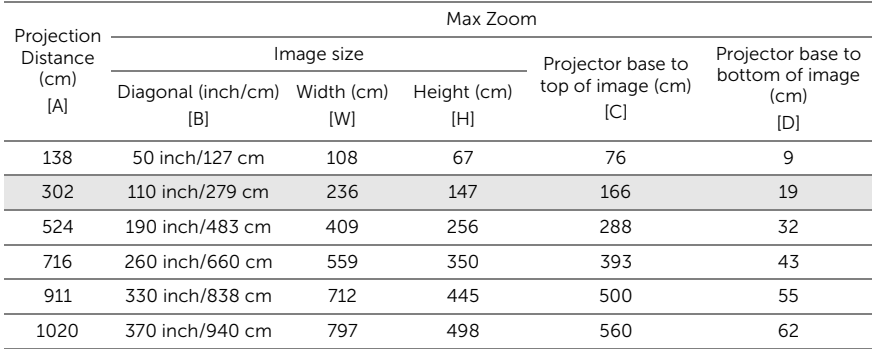

\* This graph is for user reference only.

\* Offset Ratio: 112.4±5%

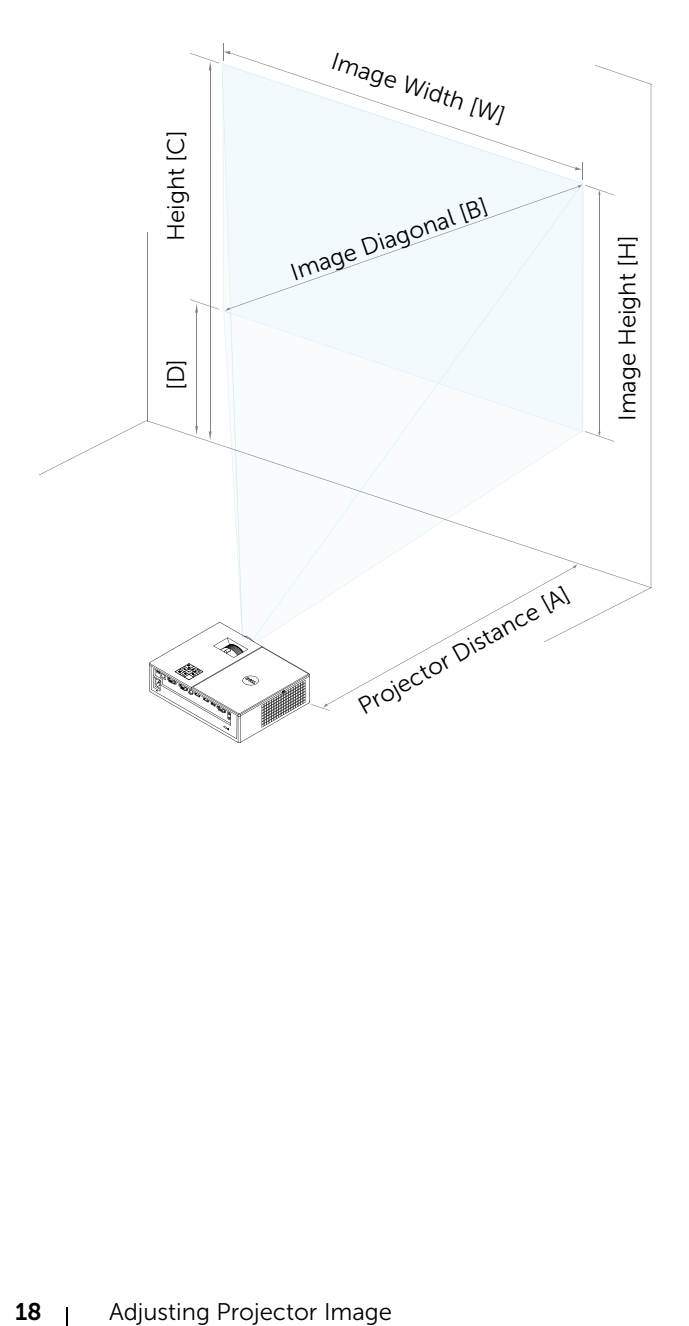

### <span id="page-18-0"></span>**Troubleshooting**

### <span id="page-18-1"></span>Troubleshooting Tips

[If you experience problems with your projector, see the following](#page-31-1)  troubleshooting tips. If the problem persists, contact Dell.

No image appears on the screen

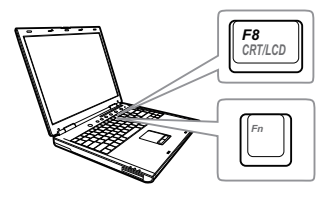

#### Problem Possible Solution

- Ensure that you have chosen the correct input source on the INPUT SOURCE menu.
- Ensure the external graphics port is enabled. If you are using a Dell laptop computer, press  $F_{\text{max}}$  (Fn+F8). For other computers, see your respective documentation. If images are not displayed properly, please upgrade the video driver of your computer. For Dell computers, see www.dell.com/support.
- Ensure that all the cables are securely connected. See ["Adjusting Projector](#page-11-2)  [Image" on page 12.](#page-11-2)
- Ensure that the pins of the connectors are not bent or broken.
- Ensure that the lamp is securely installed (see ["Changing the Lamp" on page 24](#page-23-2)).
- Use the Test Pattern in the Projector Settings of the Advanced Settings menu. Ensure that the colors of the test pattern are correct.

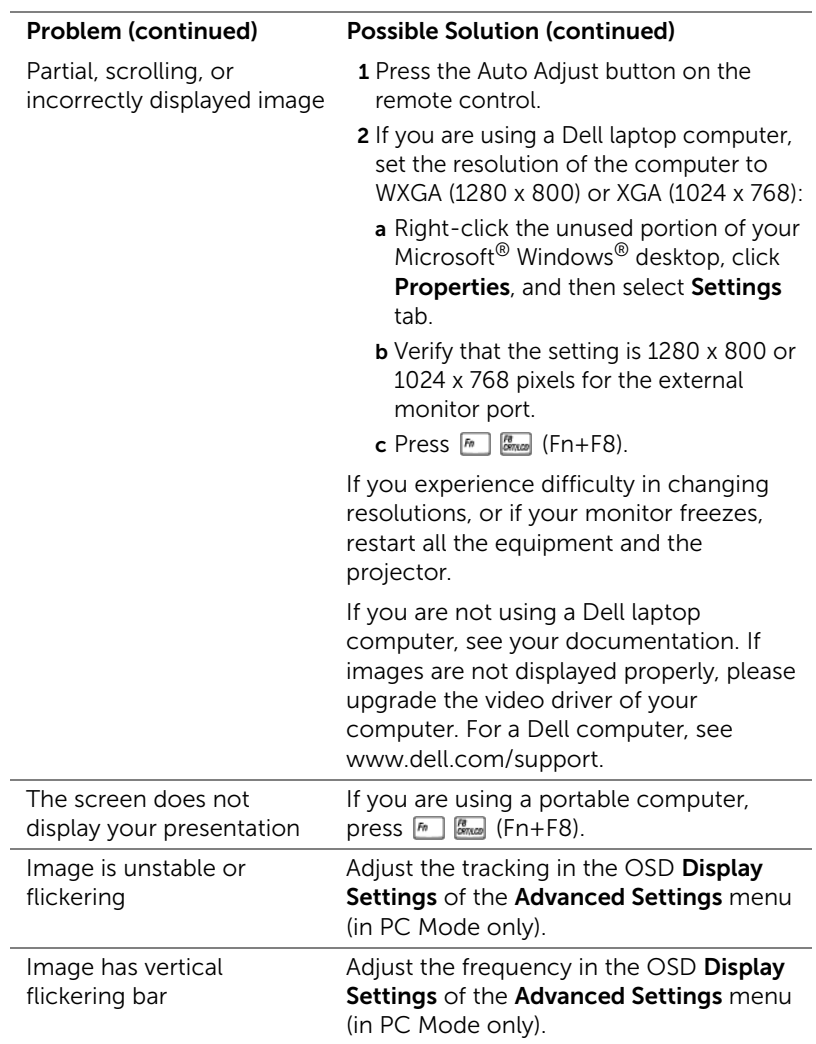

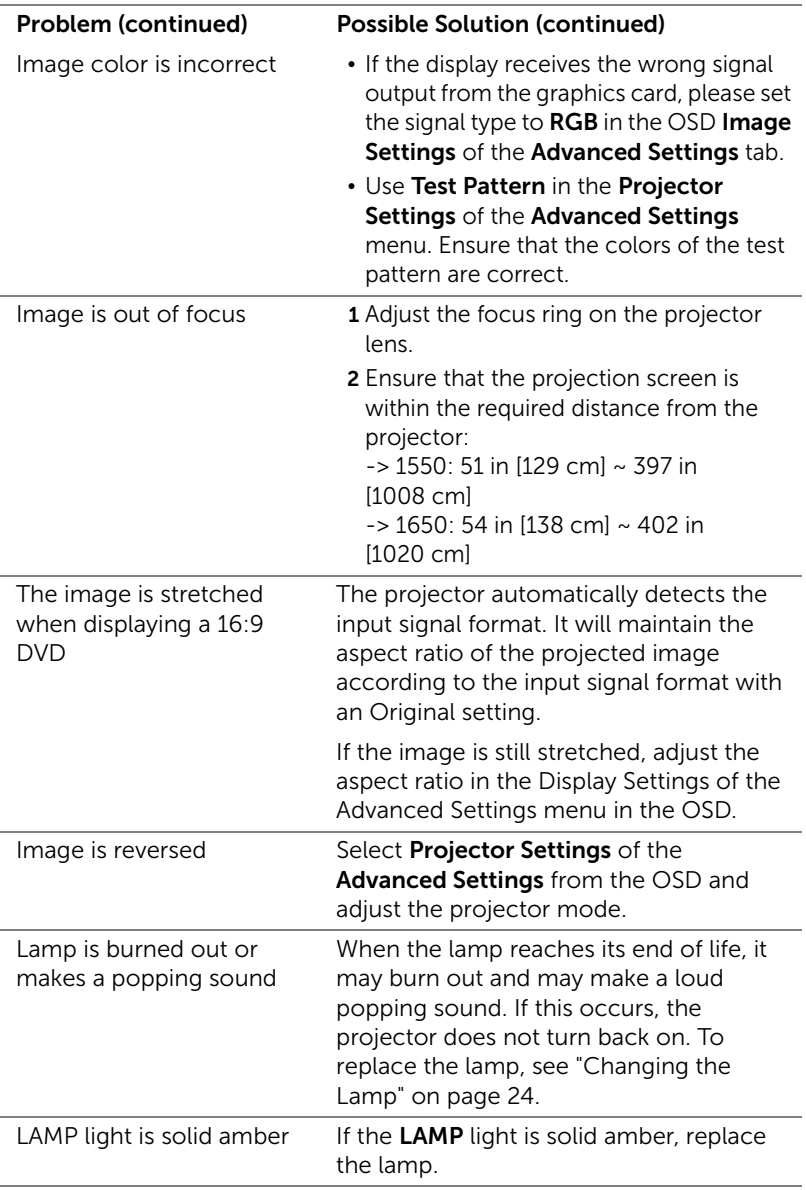

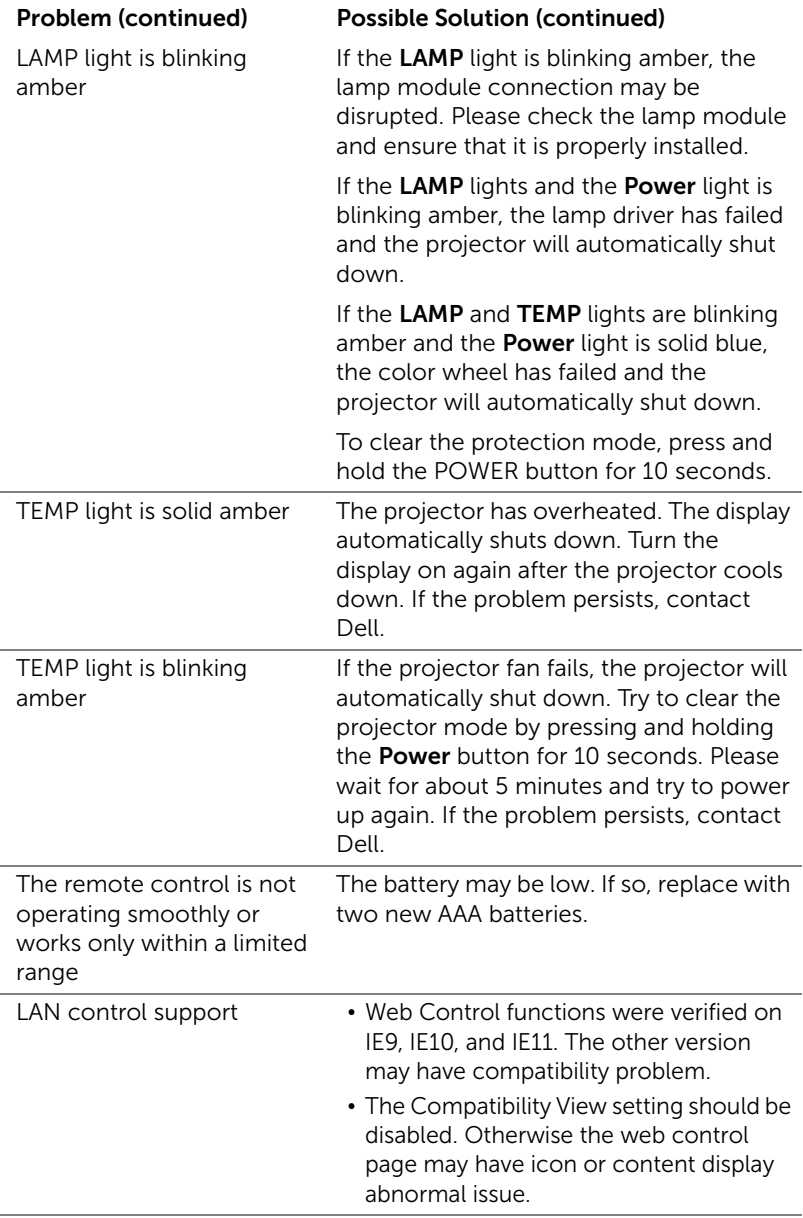

### <span id="page-22-0"></span>Guiding Signals

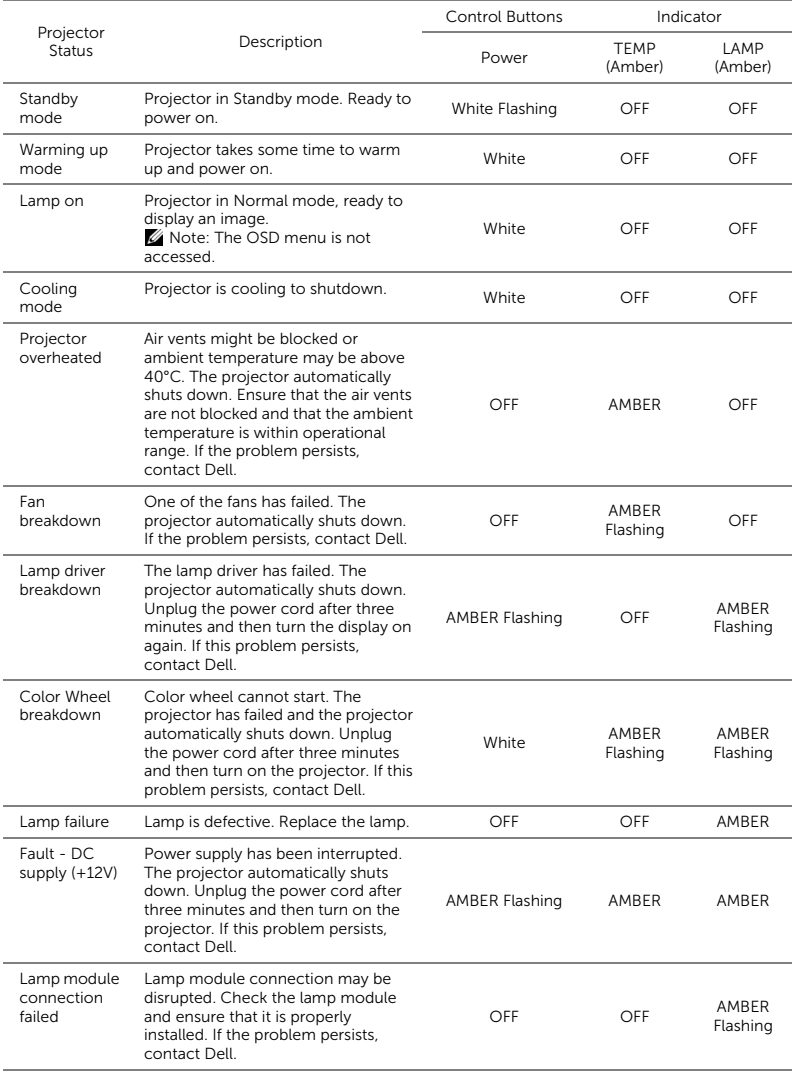

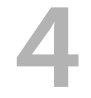

### <span id="page-23-0"></span>**Maintenance**

### <span id="page-23-2"></span><span id="page-23-1"></span>Changing the Lamp

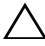

 $\bigwedge$  CAUTION: Before you begin any of the procedures in this section, follow the Safety Instructions as described on [page 7.](#page-6-1)

Replace the lamp when the message "Lamp is approaching the end of its useful life in the operation. Replacement suggested!

www.dell.com/lamps" appears on the screen. If this problem persists after replacing the lamp, contact Dell.

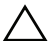

<span id="page-23-3"></span>CAUTION: Use an original lamp to ensure safe and optimal working condition of your projector.

CAUTION: The lamp becomes very hot when in use. Do not attempt to replace the lamp until the projector has been allowed to cool down for at least 30 minutes.

CAUTION: Do not touch the bulb or the lamp glass at any time. Projector lamps are very fragile and may shatter if touched. The shattered glass pieces are sharp and can cause injury.

CAUTION: If the lamp shatters, remove all broken pieces from the projector and dispose or recycle according to state, local, or federal law. For more information see www.dell.com/hg.

- **1** Turn off the projector and disconnect the power cord.
- 2 Let the projector cool for at least 30 minutes.
- 3 Loosen the screw that secures the top cover, and remove the cover.
- 4 Loosen the screw that secures the lamp.
- 5 Pull the lamp up by its metal handle.

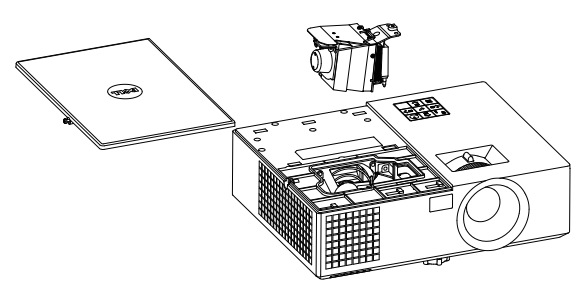

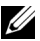

 $\mathbb Z$  NOTE: Dell may require lamps replaced under warranty to be returned to Dell. Otherwise, contact your local waste disposal agency for the address of the nearest deposit site.

- 6 Replace with the new lamp.
- **7** Tighten the screw that secures the lamp.
- 8 Replace the top cover and tighten the screw.
- 9 Reset the lamp usage time by selecting "Yes" for Lamp Reset in the OSD Power Settings of the Advanced Settings menu. When a new lamp module has been changed, the projector will automatically detect and reset the lamp hours.

### $\triangle$  CAUTION: Lamp Disposal (for the US only) **ES LAMP(S) INSIDE THIS PRODUCT CONTAIN MERCURY AND MUST** BE RECYCLED OR DISPOSED OF ACCORDING TO LOCAL, STATE, OR FEDERAL LAWS. FOR MORE INFORMATION, GO TO WWW.DELL.COM/HG OR CONTACT THE ELECTRONIC INDUSTRIES ALLIANCE AT WWW.EIAE.ORG. FOR LAMP-SPECIFIC DISPOSAL INFORMATION, CHECK WWW.LAMPRECYCLE.ORG.

### <span id="page-25-0"></span>Replacing Remote Control Batteries

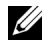

NOTE: Remove the batteries from the remote control when not in use.

1 Press the tab to lift the battery compartment cover.

2 Check the polarity (+/-) marking on the batteries.

- **3** Insert the batteries and align their polarity correctly according to the marking in the battery compartment.
- <u>U</u> NOTE: Avoid mixing different types of batteries or using new and old batteries together.
- 4 Slip the battery cover back.

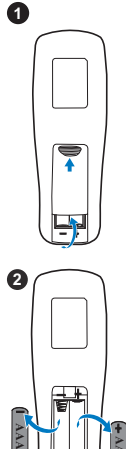

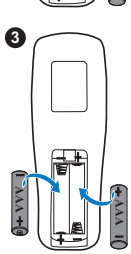

**AAA**

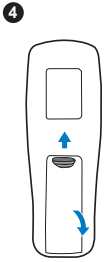

# <span id="page-26-0"></span>5 Specifications

<span id="page-26-11"></span><span id="page-26-10"></span><span id="page-26-9"></span><span id="page-26-8"></span><span id="page-26-7"></span><span id="page-26-6"></span><span id="page-26-5"></span><span id="page-26-4"></span><span id="page-26-3"></span><span id="page-26-2"></span><span id="page-26-1"></span>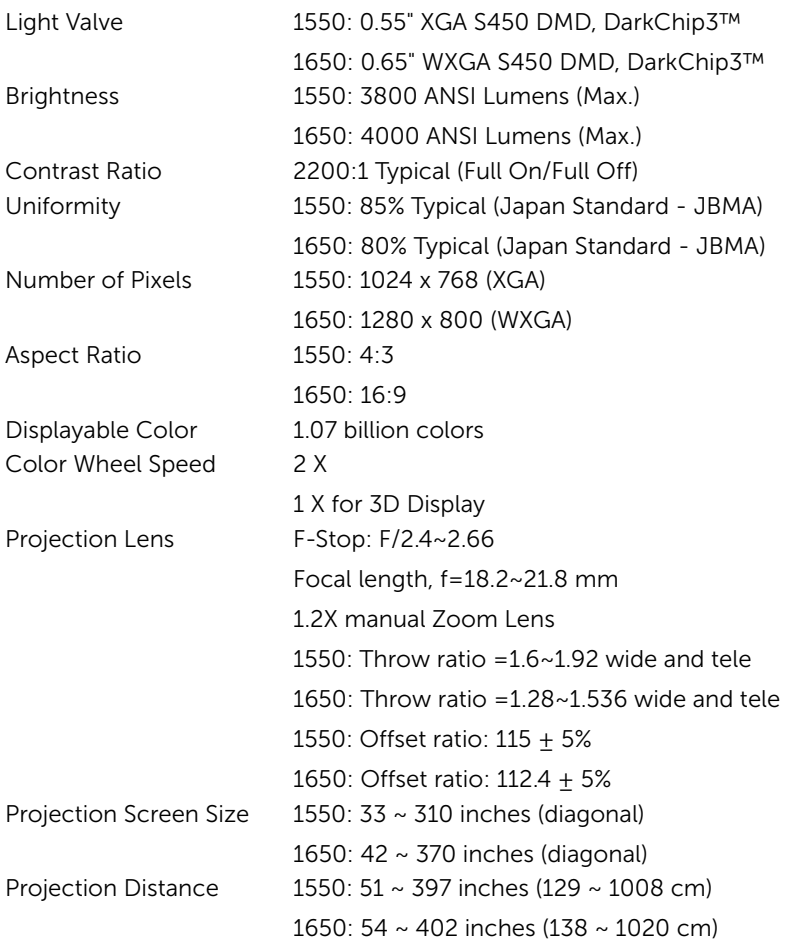

<span id="page-27-6"></span><span id="page-27-4"></span><span id="page-27-3"></span>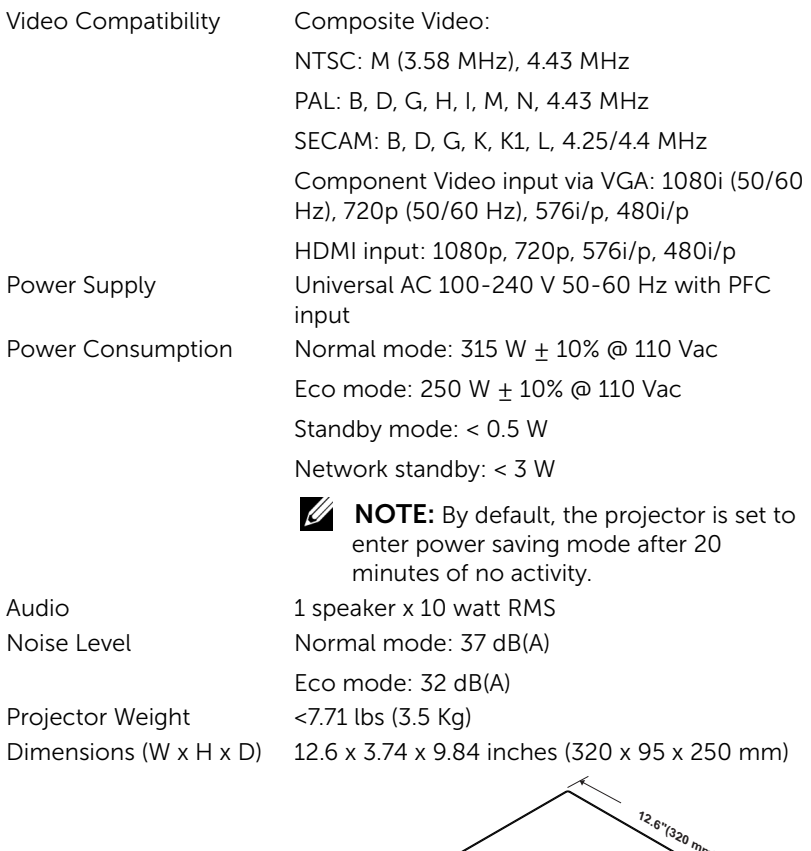

<span id="page-27-5"></span><span id="page-27-2"></span><span id="page-27-1"></span><span id="page-27-0"></span>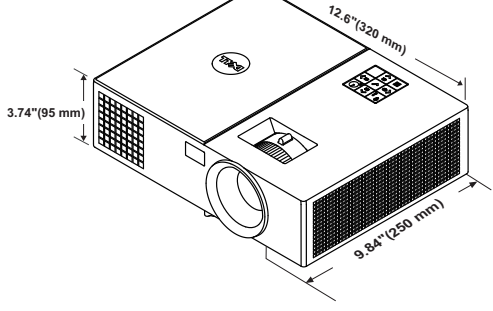

<span id="page-28-1"></span><span id="page-28-0"></span>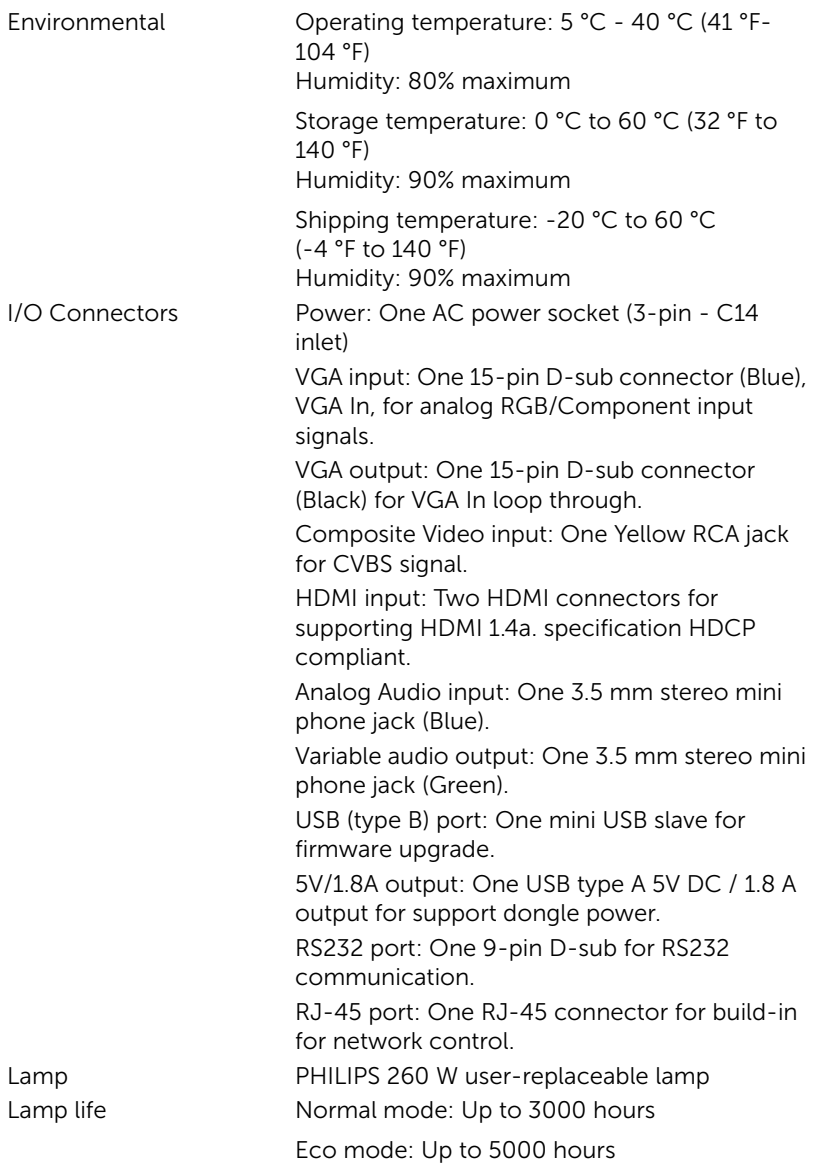

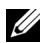

 $\mathbb Z$  **NOTE:** The lamp life rating for any projector is a measure of brightness degradation only, and is not a specification for the time it takes a lamp to fail and cease light output. Lamp life is defined as the time it takes for more than 50 percent of a lamp sample population to have brightness decrease by approximately 50 percent of the rated lumens for the specified lamp. The lamp life rating is not guaranteed in any way. The actual operating life span of a projector lamp will vary according to operating conditions and usage patterns. Usage of a projector in stressful conditions which may include dusty environments, under high temperatures, many hours per day, and abrupt powering-off will most likely result in a lamp's shortened operating life span or possible lamp failure.

# <span id="page-30-1"></span><span id="page-30-0"></span>6 Additional Information

For additional information on how to use your projector, please see the Dell Projectors User Guide at www.dell.com/support/manuals.

### <span id="page-31-1"></span><span id="page-31-0"></span>**Contacting Dell**

<span id="page-31-2"></span>For customers in the United States, call 800-WWW-DELL (800-999-3355).

<span id="page-31-3"></span>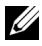

 $\mathbb Z$  **NOTE:** If you do not have an active Internet connection, you can find contact information on your purchase invoice, packing slip, bill, or Dell product catalog.

Dell provides several online and telephone-based support and service options. Availability varies by country and product, and some services may not be available in your area. To contact Dell for sales, technical support, or customer service issues:

- 1 Visit go to www.dell.com/contactDell.
- 2 Select your region on the interactive map.
- 3 Select a Segment for Contact.
- 4 Select the appropriate service or support link based on your need.

# Index

### A

Adjusting Projector Focus [13](#page-12-1) Adjusting the Projected Image Adjusting the Projector Height [12](#page-11-3) lower the projector Fixed rubber foot [12](#page-11-4) Front tilt adjustment wheel [12](#page-11-5) Adjusting the Projector Zoom and Focus Focus ring [13](#page-12-2) Zoom tab [13](#page-12-3)

### $\mathsf{C}$

Changing the Lamp [24](#page-23-2)

Connection Ports + 5V/1A DC out connector [6](#page-5-1) Audio input connector [6](#page-5-2) Audio output connector [6](#page-5-3) Composite Video connector [6](#page-5-4) HDMI-1 connector [6](#page-5-5) HDMI-2 connector [6](#page-5-6) Mini USB (mini type B) connect[or for firmware](#page-5-7)  upgrade 6 Power cord connector [6](#page-5-8) RJ-45 connector [6](#page-5-9) RS232 connector [6](#page-5-10)

Security cable slot [6](#page-5-11) VGA input connector [6](#page-5-12) VGA output (monitor loop through) connector [6](#page-5-13) Contact Dell [4,](#page-3-2) [24](#page-23-3)

D

Dell contacting [31,](#page-30-1) [32](#page-31-2)

### M

Main Unit [5](#page-4-1) 10W speaker [5](#page-4-2) Focus ring [5](#page-4-3) IR receivers [5](#page-4-4) Lamp cover [5](#page-4-5) Lens [5](#page-4-6) Mounti[ng holes for ceiling](#page-4-7)  mount 5 Power button [5](#page-4-8) Status indicators [5](#page-4-9) Tilt adjustment wheel [5](#page-4-10) Zoom tab [5](#page-4-11)

### P

phone numbers [32](#page-31-3)

### R

Remote Control [8](#page-7-1)

### S

Specifications Aspect Ratio [27](#page-26-1) Audio [28](#page-27-0) Brightness [27](#page-26-2) Color Wheel Speed [27](#page-26-3) Contrast Ratio [27](#page-26-4) Dimensions [28](#page-27-1) Displayable Color [27](#page-26-5) Environmental [29](#page-28-0) I/O Connectors [29](#page-28-1) Light Valve [27](#page-26-6) Noise Level [28](#page-27-2) Number of Pixels [27](#page-26-7) Power Consumption [28](#page-27-3) Power Supply [28](#page-27-4) Projection Distance [27](#page-26-8) Projection Lens [27](#page-26-9) Projection Screen Size [27](#page-26-10) Projector Weight [28](#page-27-5) Uniformity [27](#page-26-11) Video Compatibility [28](#page-27-6) support

contacting Dell [31](#page-30-1), [32](#page-31-2)

### T

telephone numbers [32](#page-31-3)

### LAN Settings

**LAN SETTINS**  $\sim$  Select and press  $\blacksquare$  to activate LAN settings. The LAN settings menu provides the following options:

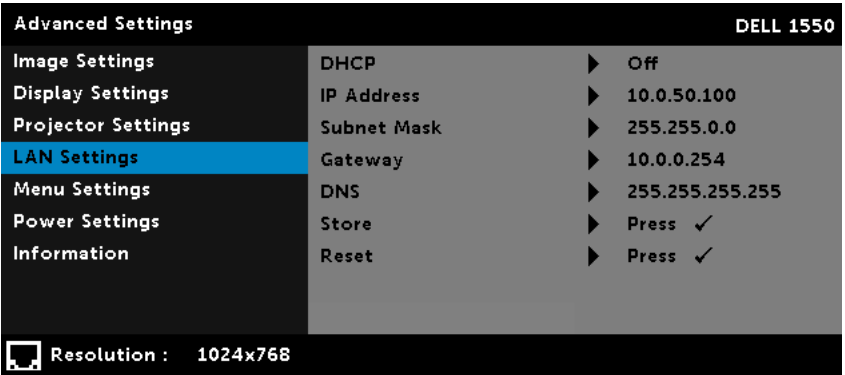

 $DHCP$  If a DHCP server exists in the network to which the projector is connected, the IP address will automatically be acquired when you select DHCP On. If DHCP is Off, manually set the IP Address,

Subnet Mask, and Gateway. Use  $\boxed{\wedge}$  and  $\boxed{\vee}$  to select the number of IP address, Subnet Mask, and

Gateway. Key in enter to confirm each number and then use  $\leq$  and  $\geq$  to set the next item.

IP ADDRESS  $-$  Automatically or manually assigns the IP address to the projector connected to the network.

SUBNET MASK  $-$  Configure the Subnet Mask of the network connection.

GATEWAY  $-$  Check the Gateway address with your network/system administrator if you configure it manually.

 $DNS - Check$  the DNS Server IP address with your network/system administrator if you configure it manually.

 $S$ TORE  $\rightarrow$  Press  $\overline{\mathcal{M}}$  to save the changes made in network configuration settings.

#### NOTE:

- 1. Use  $\triangle$  and  $\triangledown$  buttons to select IP Address, Subnet Mask, Gateway, DNS, and Store.
- 2. Press the **button to enter IP Address**, Subnet Mask, Gateway, or DNS to set the value (The selected option is highlighted in blue).
	- a. Use  $\leq$  and  $\geq$  buttons to select the option.
	- b. Use  $\triangle$  and  $\triangle$  buttons to set the value.
- c. After the setup is complete, press the  $\blacksquare$  button to exit.
- 3. After the IP Address, Subnet Mask, Gateway, and DNS is set up, select Store and press button to store the settings.
- 4. If you select Store without pressing the Enter button, the system will keep the original settings.

RESET  $\rightarrow$  Press  $\mathbb{R}$  to reset network configuration.

### Power Saving Settings

**POWER SETTINGS**  $\rightarrow$  Select and press  $\overline{M}$  to activate power settings. The power settings menu provides the following options:

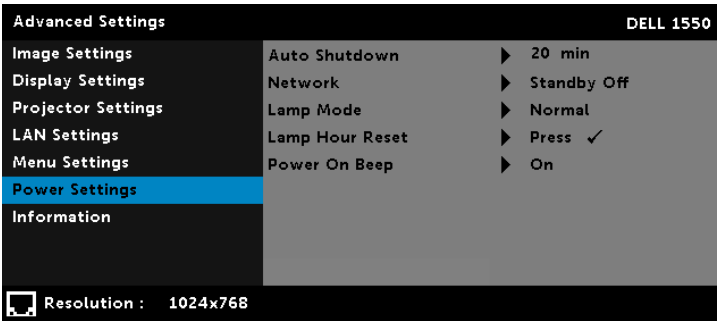

AUTO SHUTDOWN  $-By$  default, the projector is set to enter auto shutdown mode after 20 minutes of no activity. A warning message appears on screen showing a 60 seconds countdown before switching to auto shutdown mode. Press any button during the countdown period to stop the auto shutdown mode.

You can also set a different delay period to enter auto shutdown mode. The delay period is the time you want the projector to wait without an input signal.

If an input signal is not detected during the delay period, the projector turns off. To turn on the projector press the Power button.

NETWORK  $-$  Select Standby On or Off set the network on/off while the projector is standby status (default is Network Off).

**LAMP MODE**  $-$  Allows you to select the **Normal** or **ECO** mode.

Normal mode operates at full power level. ECO mode operates at a lower power level which may provide longer lamp life, quieter operation, and dimmer luminance output on the screen.

**LAMP HOUR RESET** – Press  $\blacksquare$  and select the Confirm option to reset the lamp hour.

**POWER ON BEEP**  $\lnot$  Select On to enable the power on beep. Select Silent to disable the power on beep.

### LAN Control

#### Enable LAN on Projector

1. Connect the power cable and press the power button.

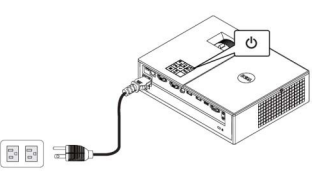

2. Press the Menu button on your projector control panel or remote control.

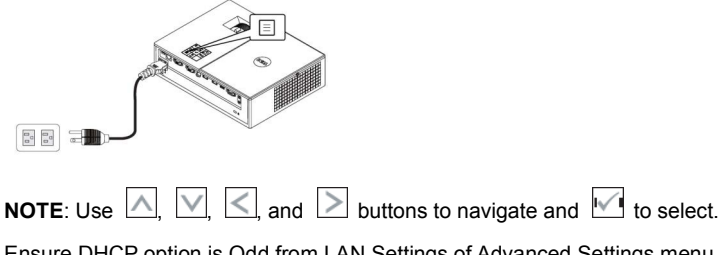

3. Ensure DHCP option is Odd from LAN Settings of Advanced Settings menu.

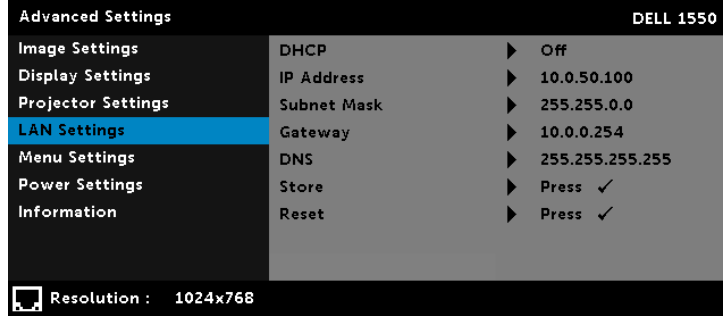

4. Connect the LAN cable to the projector and the computer.

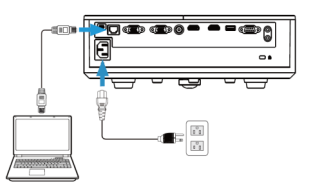

NOTE: You can also connect the LAN cable to the projector and the computer via a hub. Follow these steps to settings:

a. DHCP option from Off change to On. Steps: Advanced Settings  $\rightarrow$  LAN Settings  $\rightarrow$  DHCP  $\rightarrow$ On.

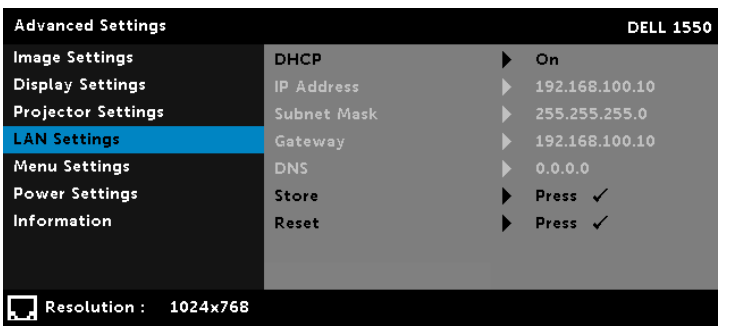

The IP address is generated via the DHCP, it is not the same.

- b. Open the Internet browser on your computer, and enter the 192.168.100.10 (as on-screen) in the browser's address bar.
- c. Go to Step 7.
- 5. Open and enter the Internet Protocol (TCP/IP) on your computer, please enter IP address and Subnet mark, then click OK.

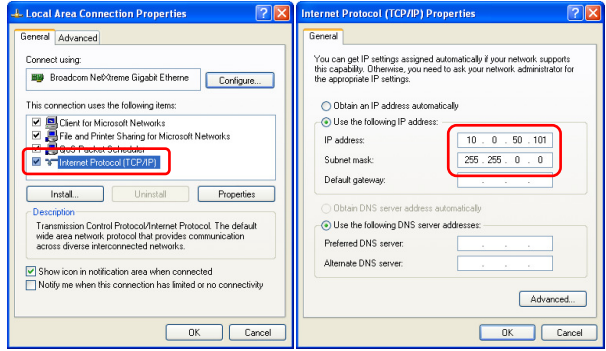

6. Open the Internet browser on your computer, and enter the 10.0.50.100 (default) in the browser's address bar. You will be directed to the Dell 1550 Web Management page.

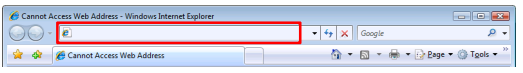

7. The Dell 1550 Web Management page opens, click Projector Control option.

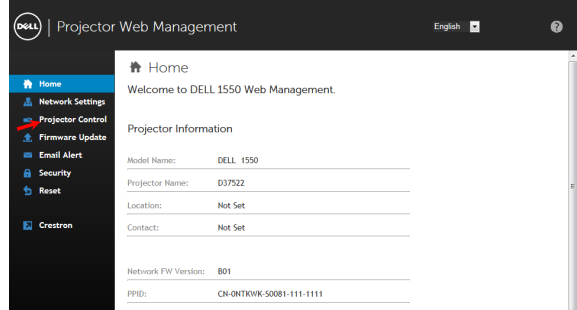

8. The Projector Control menu provide the following options:

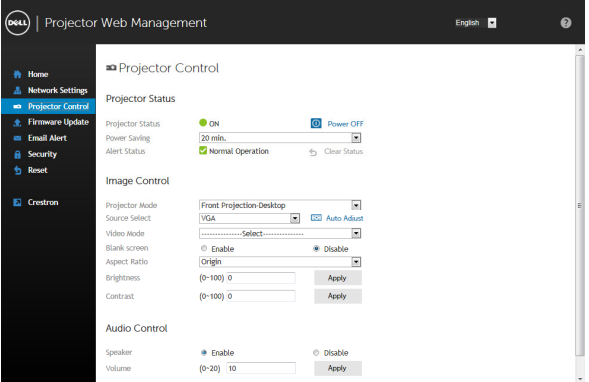

#### Projector Status

- Projector Status: Allows you to select the "Power On" or Power Off".
- Power Saving: Allows you to set the power saving mode time. The default is 20 minutes.
- Alert Status: There are three alert states: Lamp warning, Low lamp life, and Temperature warning. Your projector might lock up in the protection mode if any of the alerts are activated. To exit the protection mode, click Clear to clear the Alert Status before you power on your projector.

#### Image Status

- Projector Mode: Allows you to select the projector mode, depending on how the projector is mounted. There are four projection modes: Front Projection-Desktop, Front Projection-Ceiling Mount, Rear Projection-Desktop, and Rear Projection-Ceiling Mount.
- Source Select: Allows you to select your projector's input source. You can select VGA, Composite, HDMI-1, and HDMI-2.
- Video Mode: Select a mode to optimize the display image based on how the projector is being used:
	- Presentation: Best for presentation slides.
	- Bright: Maximum brightness and contrast.
	- **Movie:** For viewing movies and photos.
	- sRGB: Provides a more accurate color representation.
	- Custom: User-preferred settings.
- Blank Screen: Allows you to select the Enable or Disable.
- Aspect Ratio: Allows you to select the aspect ratio to adjust how the image appears.
- Brightness: Select the value (0~100) to adjust the brightness of the image.
- Contrast: Select the value (0~100) to adjust the display contrast.

#### Audio Control

- Speaker: Allows you to select the Enable or Disable.
- Volume: Select the value (0~20) for audio volume.

Free Manuals Download Website [http://myh66.com](http://myh66.com/) [http://usermanuals.us](http://usermanuals.us/) [http://www.somanuals.com](http://www.somanuals.com/) [http://www.4manuals.cc](http://www.4manuals.cc/) [http://www.manual-lib.com](http://www.manual-lib.com/) [http://www.404manual.com](http://www.404manual.com/) [http://www.luxmanual.com](http://www.luxmanual.com/) [http://aubethermostatmanual.com](http://aubethermostatmanual.com/) Golf course search by state [http://golfingnear.com](http://www.golfingnear.com/)

Email search by domain

[http://emailbydomain.com](http://emailbydomain.com/) Auto manuals search

[http://auto.somanuals.com](http://auto.somanuals.com/) TV manuals search

[http://tv.somanuals.com](http://tv.somanuals.com/)